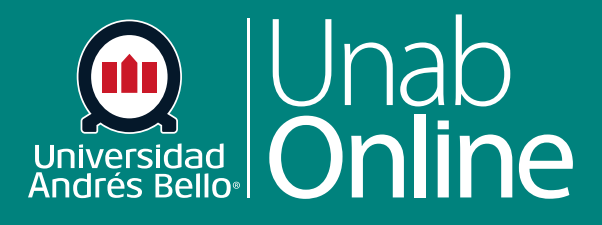

# **¿Cómo puedo crear una encuesta en mi curso?**

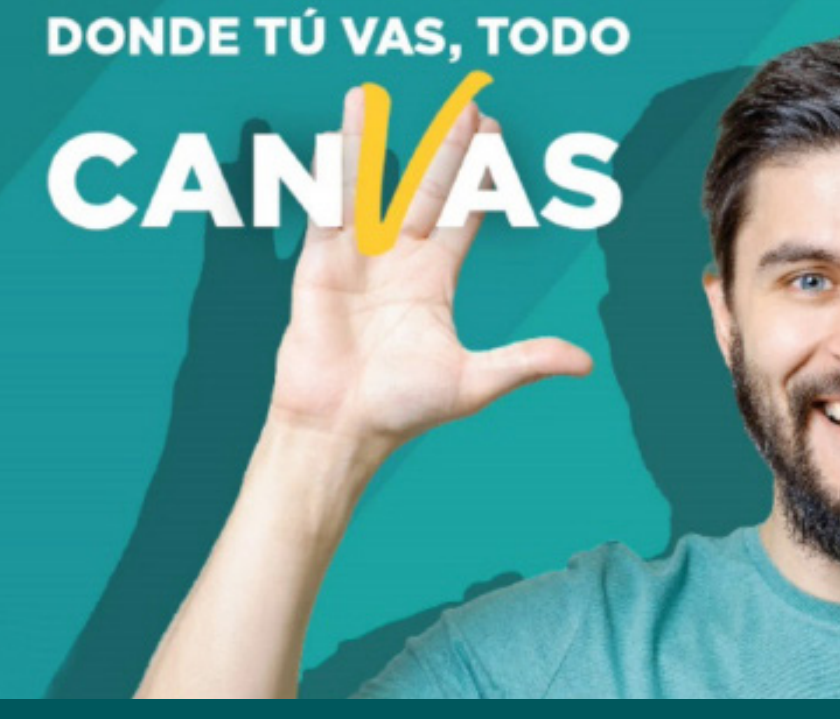

LA MEJOR PLATAFORMA VIRTUAL

## **¿Cómo puedo crear una encuesta en mi curso?**

Las encuestas son excelentes instrumentos evaluativos para, por ejemplo, realizar evaluaciones diagnósticas o formativas. Puede utilizar las encuestas para recibir retroalimentación de sus estudiantes y también les puede proporcionar puntos extra por responder una encuesta. Las encuestas calificadas aparecen en el Programa, en el Libro de calificaciones, en el Calendario y en las Listas de tareas por hacer.

Una encuesta calificada permite al o la docente dar puntos a los y las estudiantes por completarla, pero no permite que la encuesta se califique con respuestas correctas o incorrectas. Las encuestas con calificación tienen la opción de ser anónimas. También puede ver los resultados de las encuestas para la calificación en la página de detalles del cuestionario o en el SpeedGrader. Una encuesta sin calificar le permite obtener opiniones y más información de sus estudiantes, pero los y las estudiantes no reciben una calificación por sus respuestas. Con las encuestas sin calificar puede dar respuestas anónimas. También puede ver resultados de encuestas en encuestas sin calificación.

#### **Notas:**

El análisis del o la estudiante para encuestas debe descargarse como archivo CSV. El análisis de los elementos no está disponible para las encuestas.

La opción anónima puede activarse o desactivarse antes o después de que una encuesta haya recibido presentaciones, lo que le permite al usuario con los permisos suficientes ver la identidad y las respuestas de un o una estudiante. Para recopilar respuestas de encuestas totalmente anónimas, deberá usar una herramienta de encuestas de un tercero.

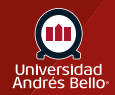

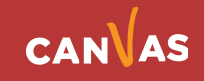

# Tabla de contenido

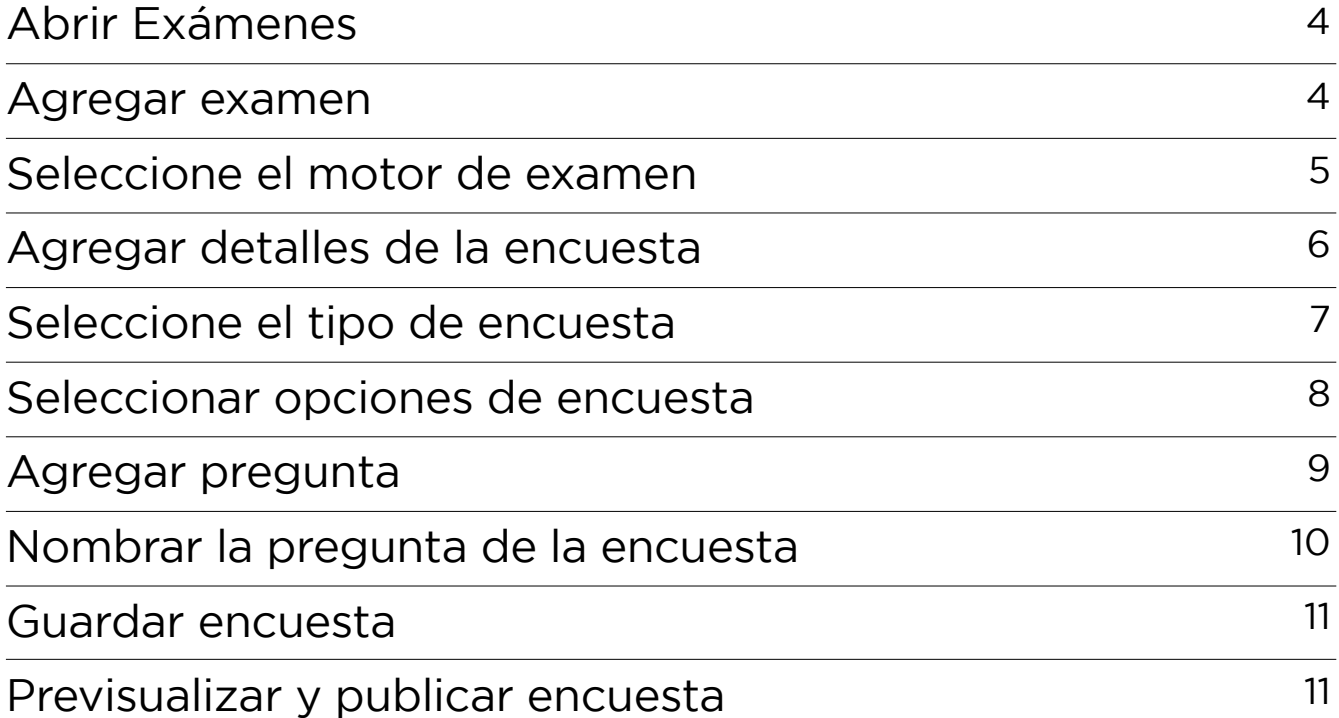

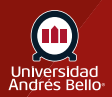

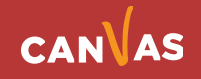

# <span id="page-3-0"></span>**Abrir Exámenes**

En la Navegación del curso, haga clic en el enlace Exámenes.

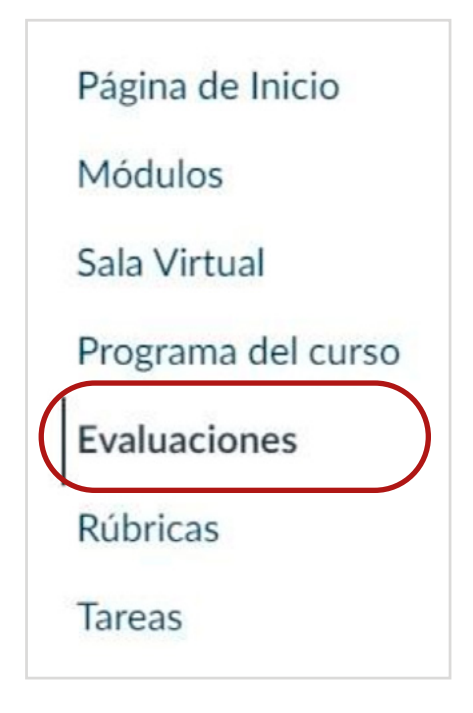

#### **Agregar examen**

Haga clic en el botón de **Agregar examen.**

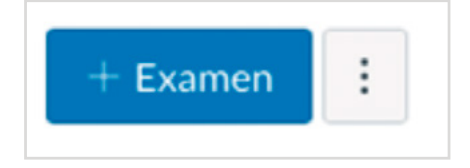

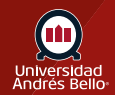

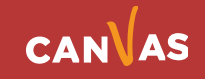

## <span id="page-4-0"></span>**Seleccione el motor de examen**

Si su curso tiene Nuevos exámenes habilitados, debe seleccionar un motor de exámenes.

Las encuestas deben crearse utilizando exámenes clásicos. Para crear una encuesta utilizando evaluaciones clásicas, haga clic en la opción **Exámenes clásicos (1)**.

Luego, haga clic en el **Entregar** botón **(2)**.

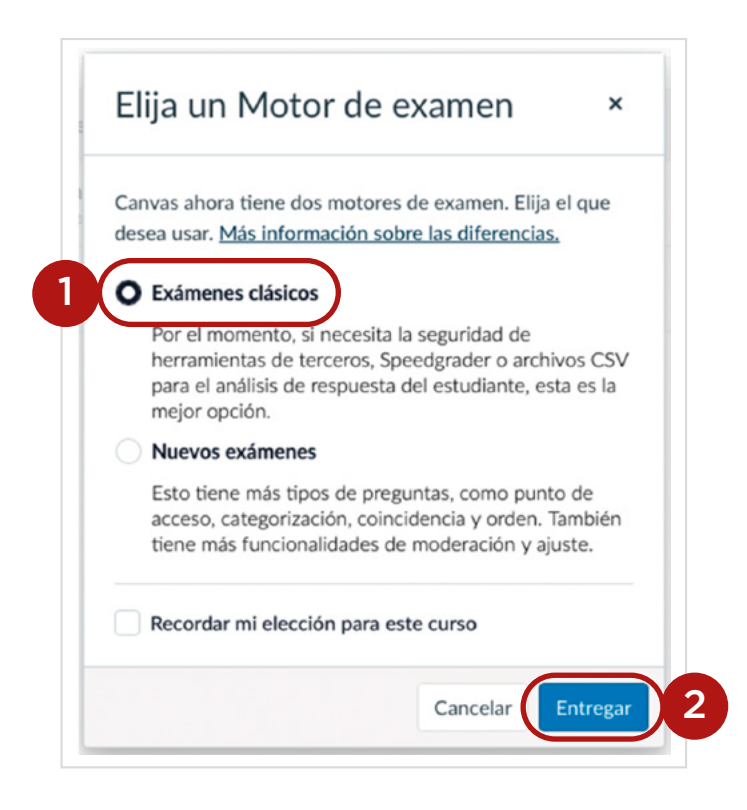

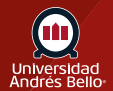

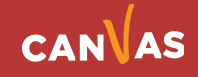

#### <span id="page-5-0"></span>**Agregar detalles de la encuesta**

Ponga un nombre a su encuesta **(1)**, puede agregar instrucciones en el editor de texto enriquecido **(2)**.

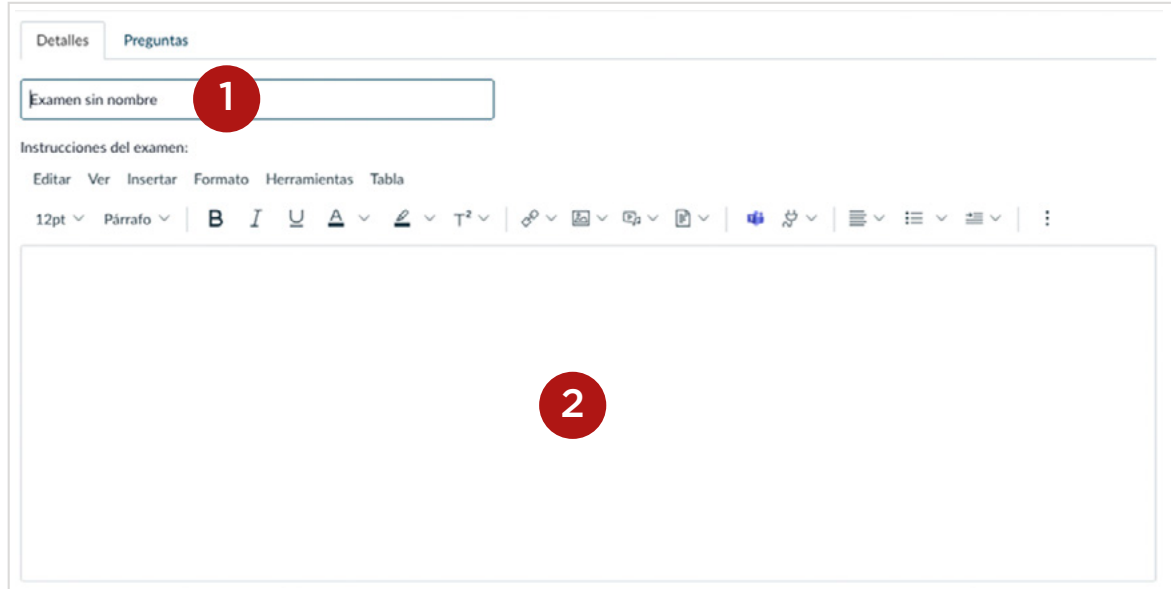

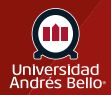

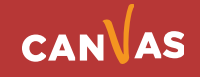

## <span id="page-6-0"></span>**Seleccione el tipo de encuesta**

Haga clic en el menú desplegable **Tipo de examen (1)** y seleccione el tipo de encuesta que desea crear **(2)**.

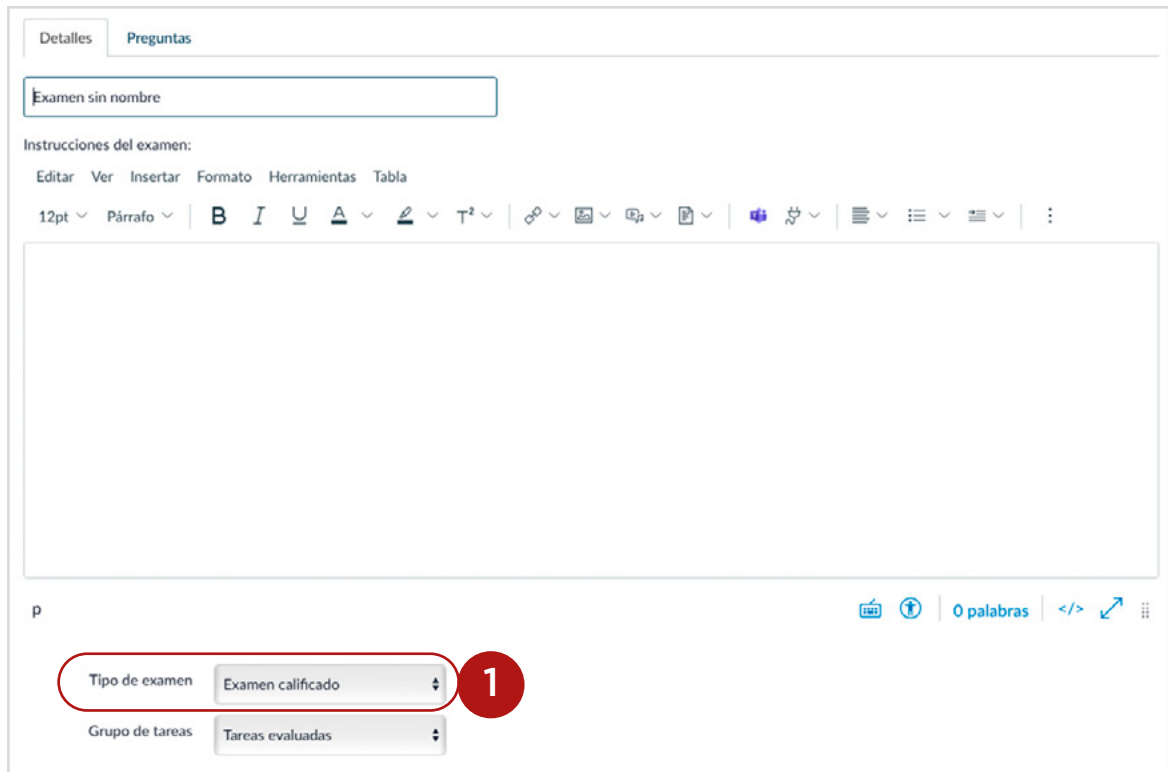

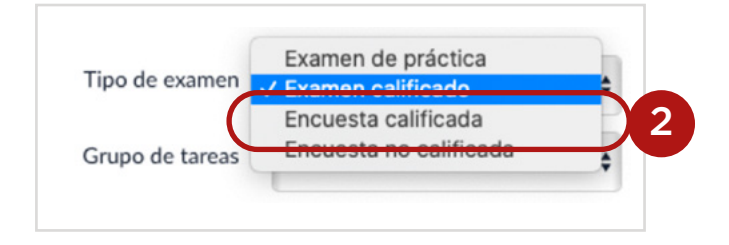

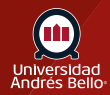

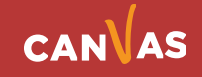

#### <span id="page-7-0"></span>**Seleccionar opciones de encuesta**

Coloque su encuesta en un Grupo de tareas **(1)**, asigne un puntaje **(2)** y complete las opciones de la encuesta **(3)**.

Dentro de las encuestas tiene las mismas opciones que en las evaluaciones, pero también puede mantener las tareas anónimas **(4)**. Esta opción anónima se aplica tanto a las encuestas calificadas y las no calificadas y puede ser habilitadas o deshabilitadas antes o después de la entrega de la encuesta.

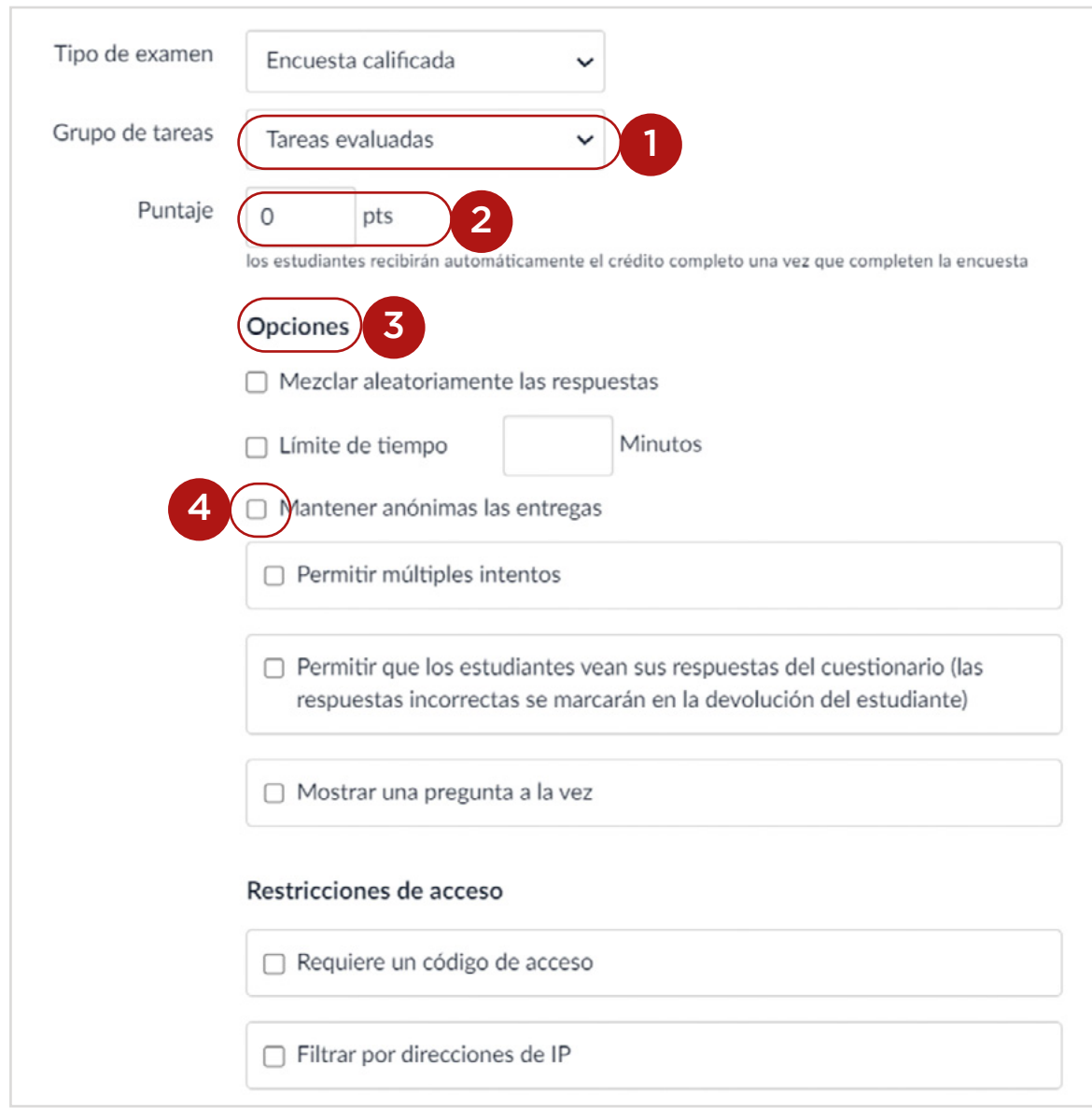

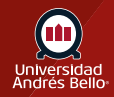

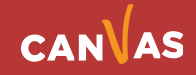

#### <span id="page-8-0"></span>**Seleccione una fecha disponible.**

También puede establecer una fecha de vencimiento y una fecha disponible desde/hasta para su encuesta.

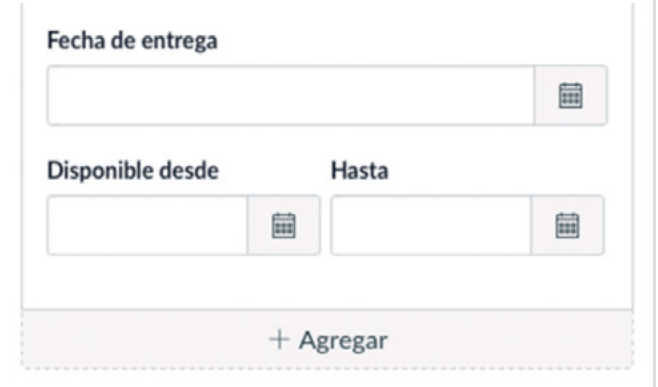

#### **Agregar pregunta**

Haga clic en la pestaña de **Preguntas (1)**. Cree manualmente una nueva pregunta de encuesta haciendo clic en el botón **Nueva pregunta (2)**. Para averiguar qué tipo de opciones están disponibles para las preguntas, por favor vea la lección de tipo de preguntas en la guía del Instructor.

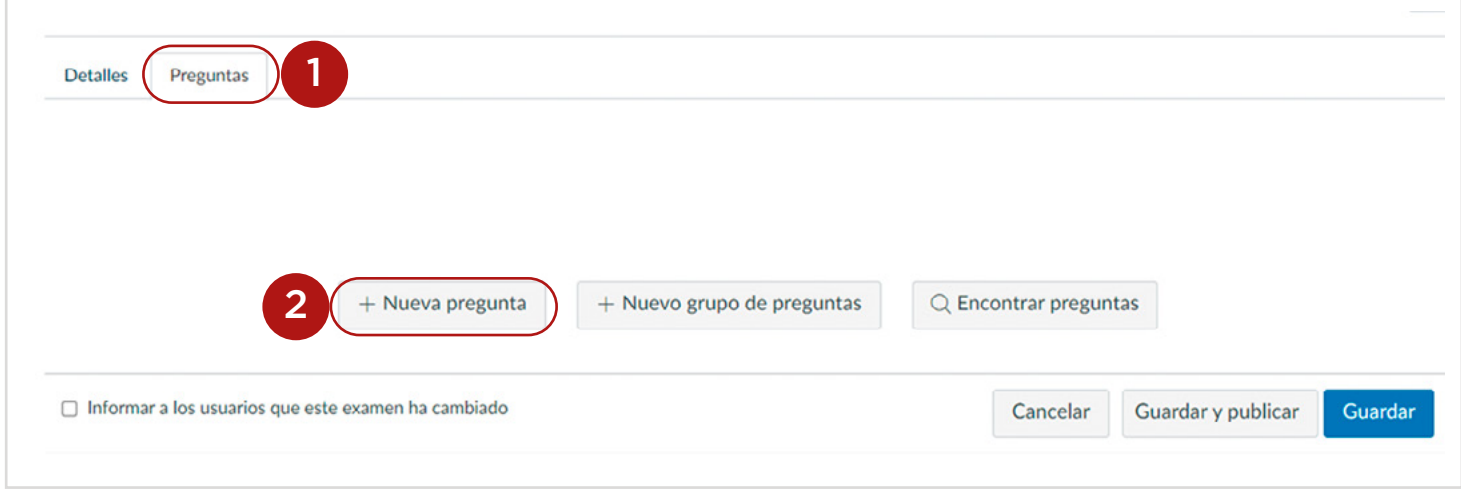

**Nota:** Si incluye una pregunta de carga de archivo en una encuesta anónima, los archivos descargados tendrán el nombre del o la estudiante en el nombre del archivo. Para preservar el anonimato en una encuesta, no incluya preguntas de carga de archivos.

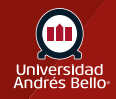

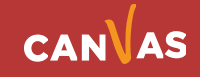

# <span id="page-9-0"></span>**Nombrar la pregunta de la encuesta**

Las preguntas de las encuestas no son automáticamente numeradas para los instructores. Para agregar un nombre personalizado a su pregunta de encuesta, inserte el nombre en el campo de texto de la pregunta. Los nombres personalizados pueden ayudar a identificar preguntas de encuesta más fácilmente.

Sin importar el nombre de la pregunta, los y las estudiantes siempre verán las preguntas de las encuestas en orden numérico (por ej. Pregunta 1, Pregunta 2).

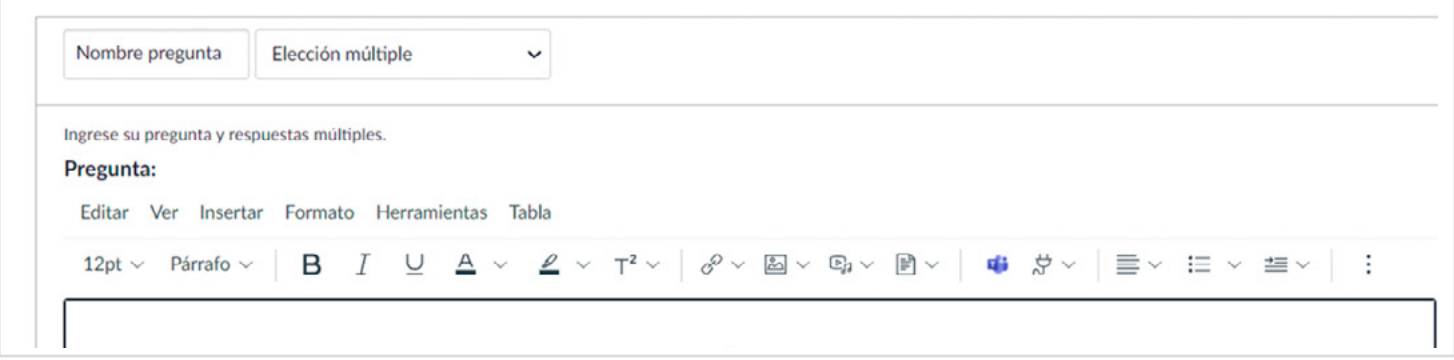

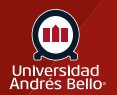

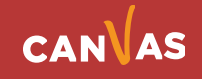

<span id="page-10-0"></span>Crear preguntas con escala Likert (Cuantitativo)

Si usted está interesado en crear preguntas con una escala cuantitativa, se puede crear una pregunta de escala Likert utilizando los distintos tipos de preguntas. Por favor, **consulte la lección escala Likert para más información**.

#### **Guardar encuesta**

Haga clic en el botón Guardar para guardar su trabajo y previsualizar la encuesta.

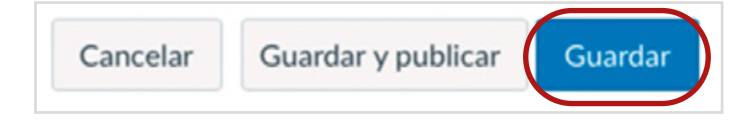

**Nota:** No debe publicar su sondeo hasta que sea el producto final. Si está listo para publicar su sondeo y ponerlo a disposición de sus estudiantes, haga clic en el botón Guardar y publicar.

#### **Previsualizar y publicar encuesta**

Para previsualizar la encuesta, haga clic en el botón de **Previsualizar (1)**. Cuando esté listo para que los estudiantes vean el sondeo en el curso, haga clic en el botón de **Publicar (2)**.

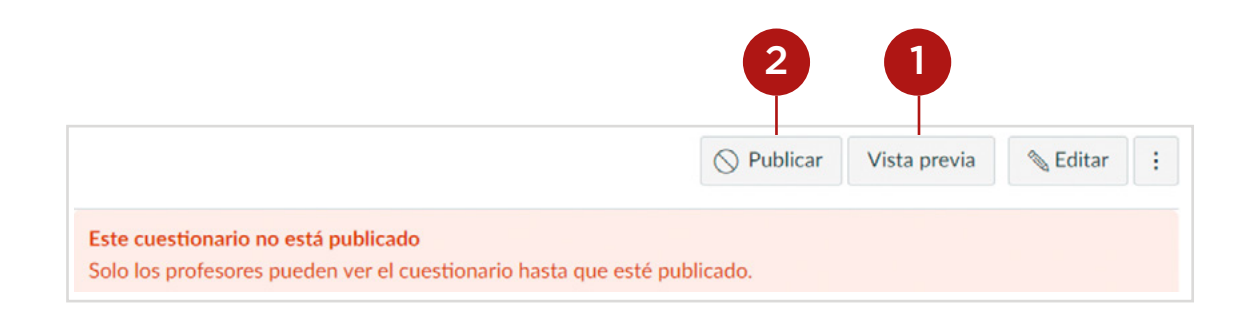

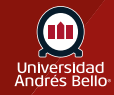

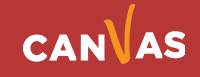